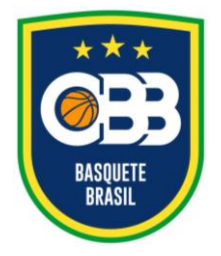

Av. Salvador Allende, 6.555, Pavilhão 1, sala 107, Riocentro – Barra da Tijuca Rio de Janeiro/RJ CEP: 22.783-127 **www.cbb.com.br secretaria@basquetebrasil.org.br**

## **GUIA PARA ACESSO AO SISTEMA DE VIDEOCONFERÊNCIA DA CBB**

#### **ACESSO VIA COMPUTADOR**

- 1. Verifique em sua caixa de entrada ou na caixa de spam ou lixo eletrônico o e-mail recebido com o convite para acesso à plataforma de videoconferência.
- 2. Não é necessário realizar a instalação de qualquer produto, apenas clicar na chamada da videoconferência, no link recebido no e-mail. Já no seu navegador da Web selecione **("Entre no seu navegador")**, opção que será apresentada na página de entrada da sala virtual.

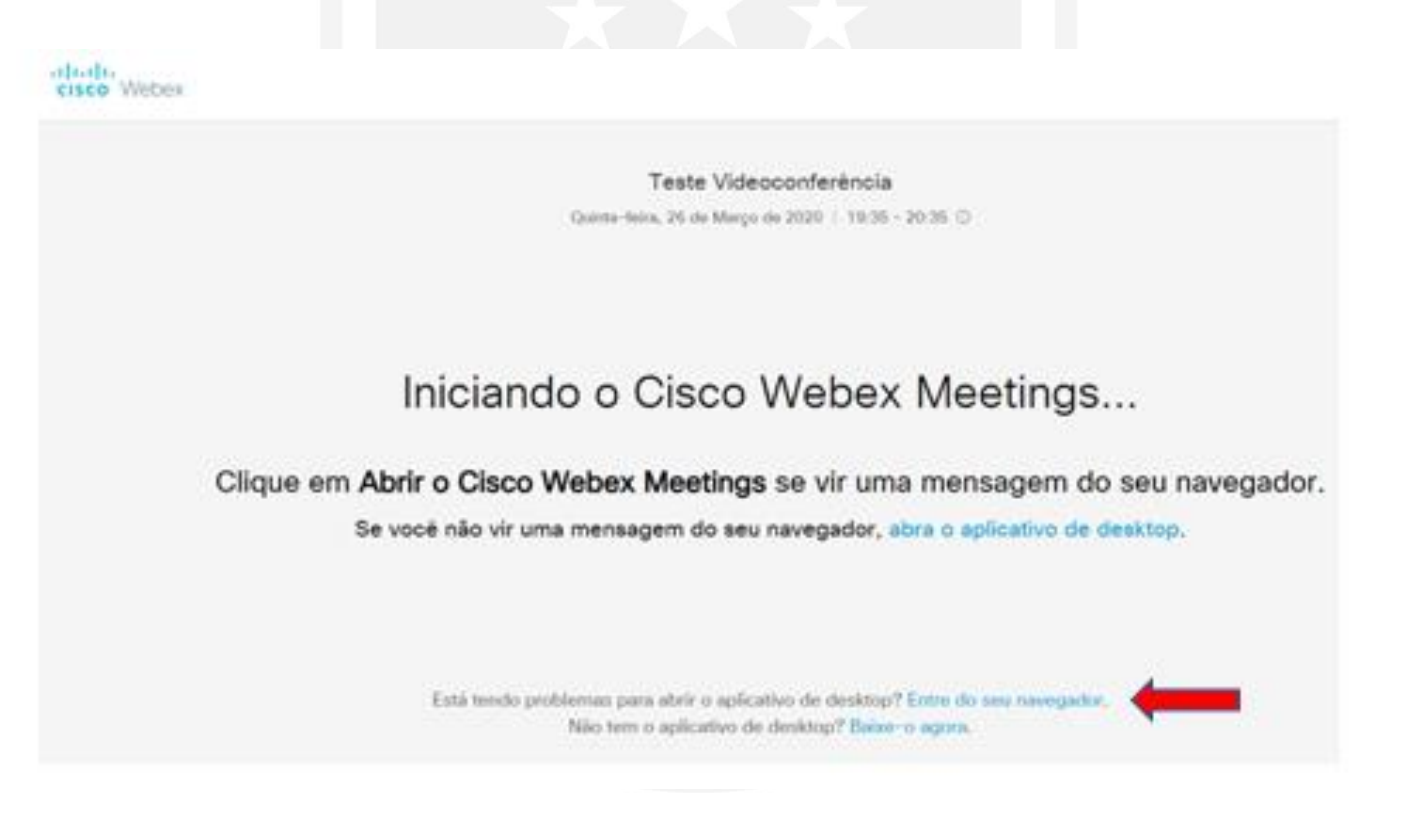

3. Para acesso à sala virtual, favor entrar com o **NOME COMPLETO para identificação** e **e-mail.**

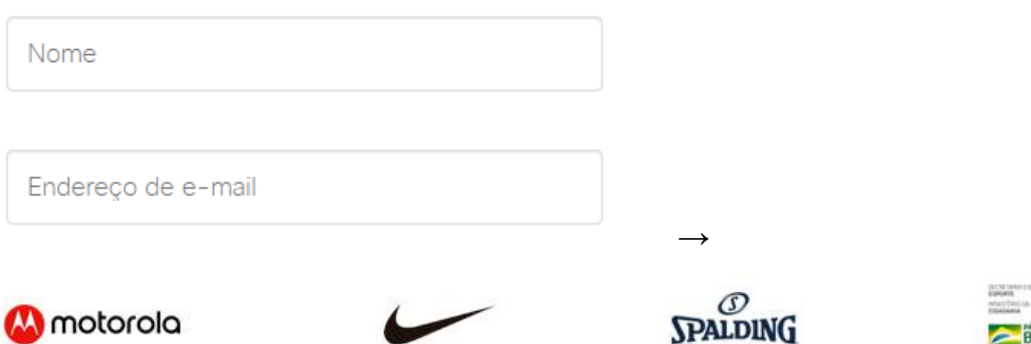

**BRASIL** 

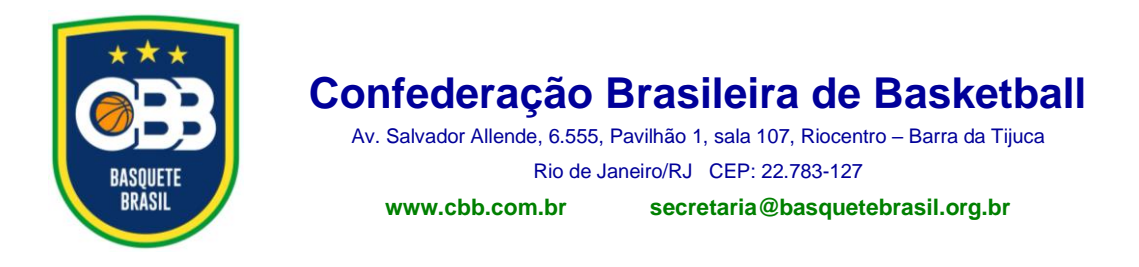

4. Na tela seguinte, clique na opção "**Iniciar a reunião**", para entrar na sala virtual.

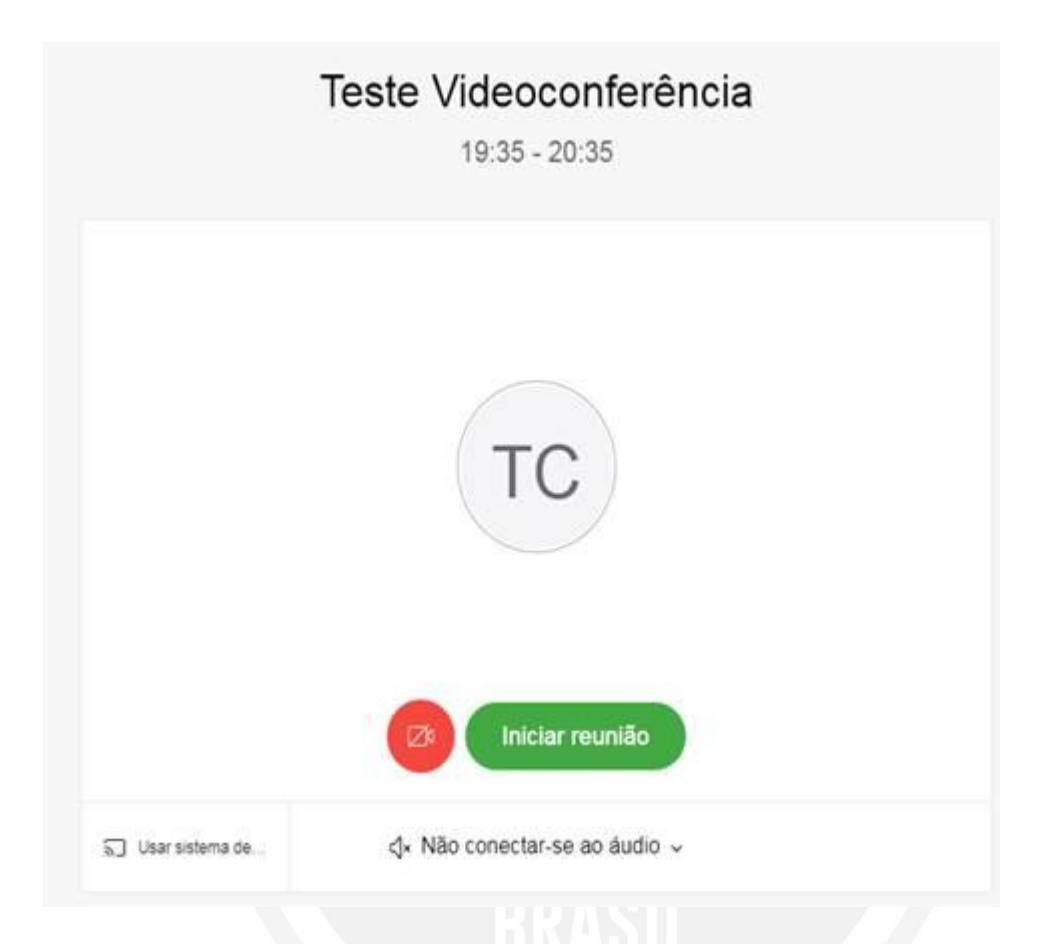

- 5. Você será direcionado a um lobby, onde deverá aguardar para integrar a sala de reunião. A verificação será feita através da análise do **nome completo** preenchido no **passo 3**.
- 6. Em caso de dúvidas entrar em contato com [secretaria@basquetebrasil.org.br.](mailto:secretaria@basquetebrasil.org.br)

#### **ABAIXO, INSTRUÇÕES PARA ACESSO VIA SMARTPHONE**

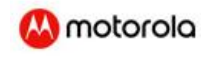

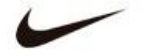

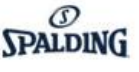

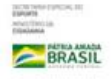

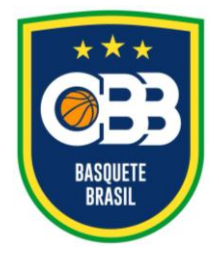

Av. Salvador Allende, 6.555, Pavilhão 1, sala 107, Riocentro – Barra da Tijuca Rio de Janeiro/RJ CEP: 22.783-127 **www.cbb.com.br secretaria@basquetebrasil.org.br**

### **ACESSO VIA SMARTPHONE**

1. Verifique em sua caixa de entrada ou na caixa de spam ou lixo eletrônico, de seu celular, o e-mail recebido com o convite para acesso à plataforma de videoconferência.

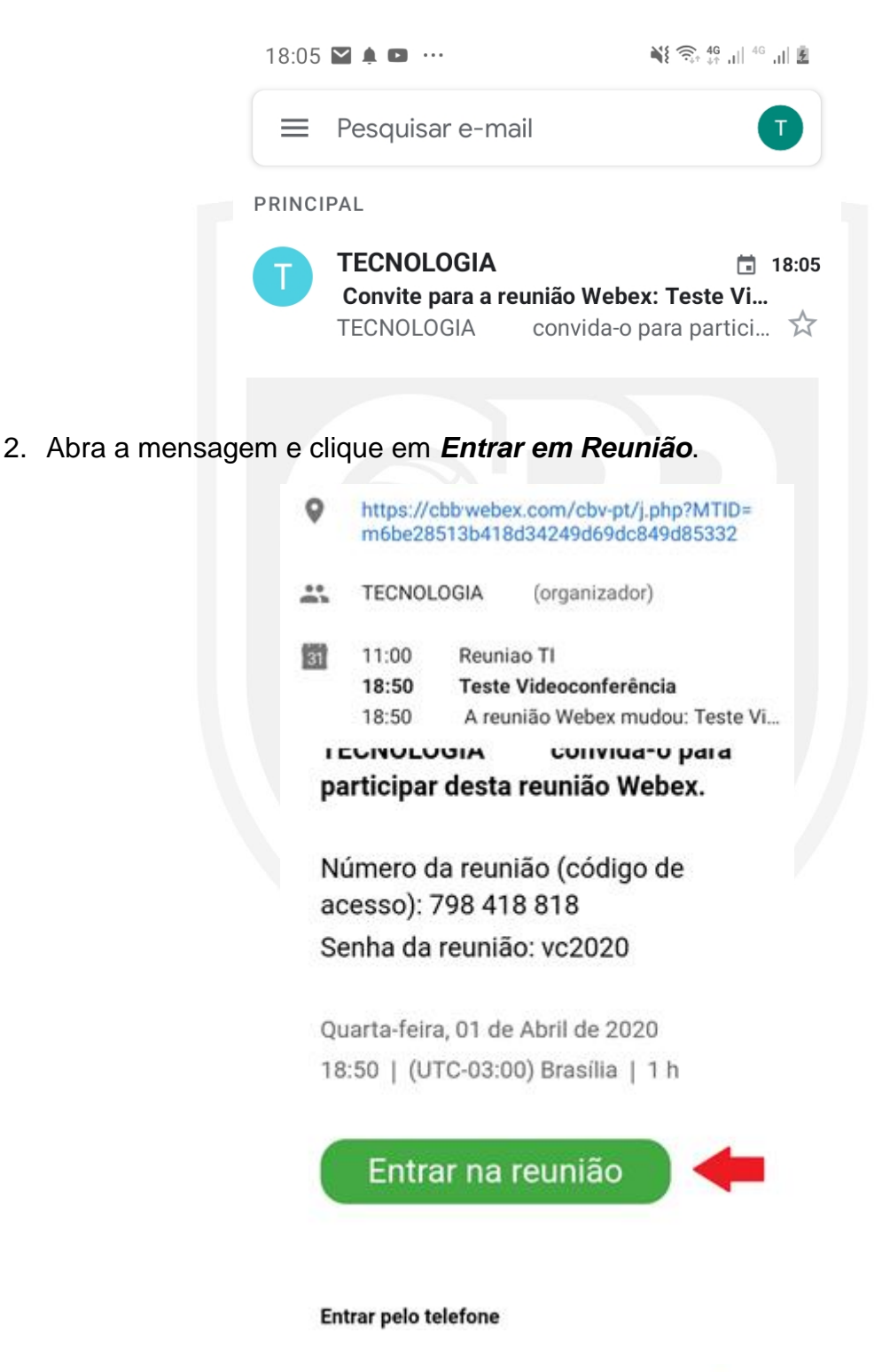

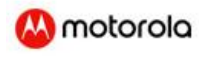

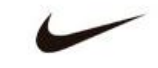

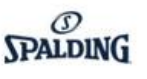

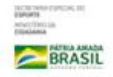

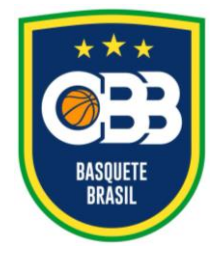

Av. Salvador Allende, 6.555, Pavilhão 1, sala 107, Riocentro – Barra da Tijuca Rio de Janeiro/RJ CEP: 22.783-127 **www.cbb.com.br secretaria@basquetebrasil.org.br**

3. Você será direcionado para o ambiente de instalação de aplicativos. Clique em *Instalar*.

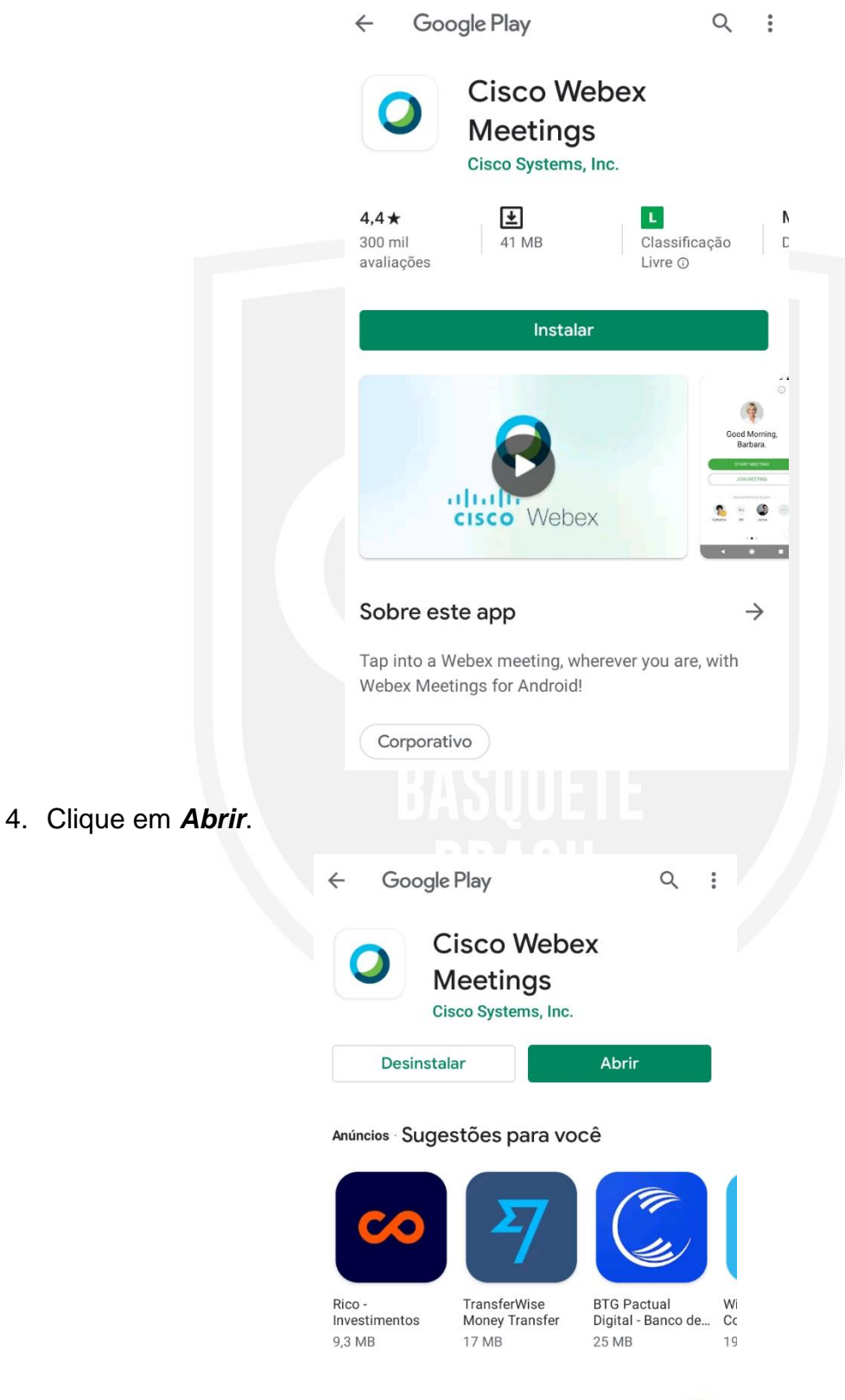

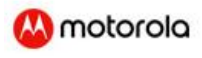

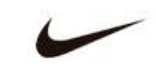

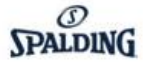

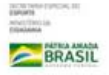

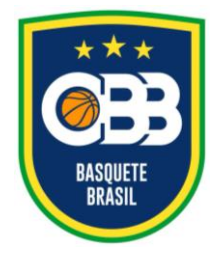

Av. Salvador Allende, 6.555, Pavilhão 1, sala 107, Riocentro – Barra da Tijuca Rio de Janeiro/RJ CEP: 22.783-127

- **www.cbb.com.br secretaria@basquetebrasil.org.br**
- 5. Na tela seguinte clique em *ACEITAR*

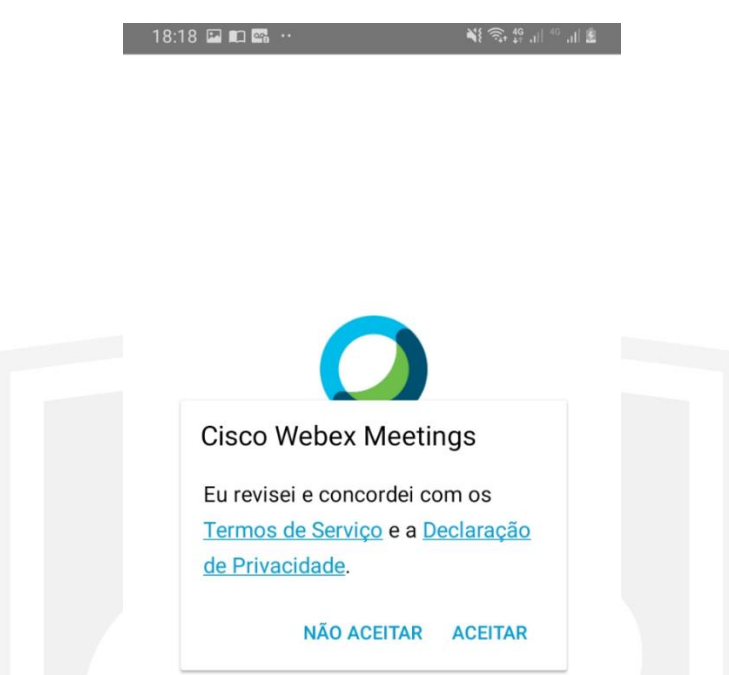

6. Digite seu *NOME COMPLETO* e *Endereço de E-mail* nos campos solicitados

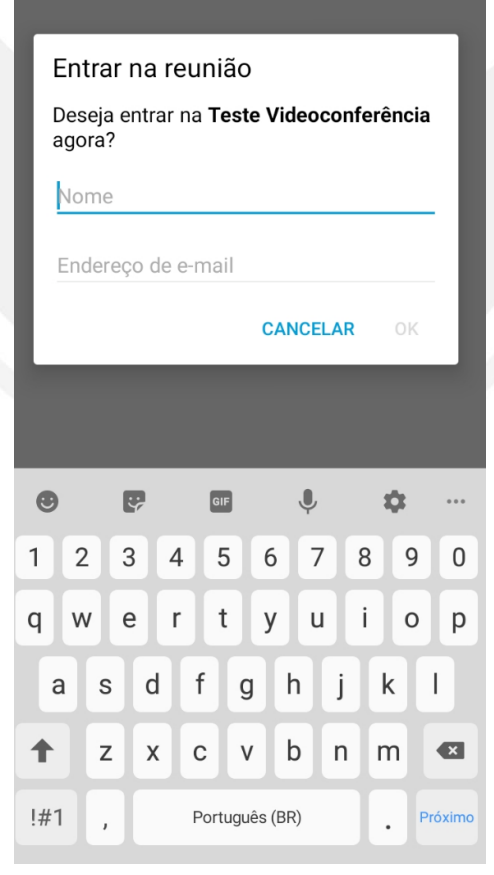

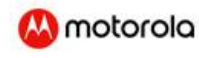

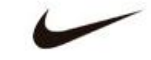

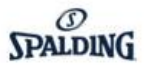

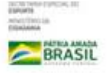

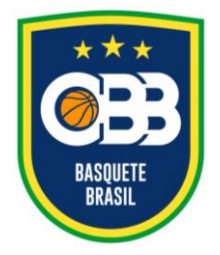

Av. Salvador Allende, 6.555, Pavilhão 1, sala 107, Riocentro – Barra da Tijuca Rio de Janeiro/RJ CEP: 22.783-127 **www.cbb.com.br secretaria@basquetebrasil.org.br**

7. Clique em *Permitir* para liberar os acessos a câmera e microfone de seu aparelho

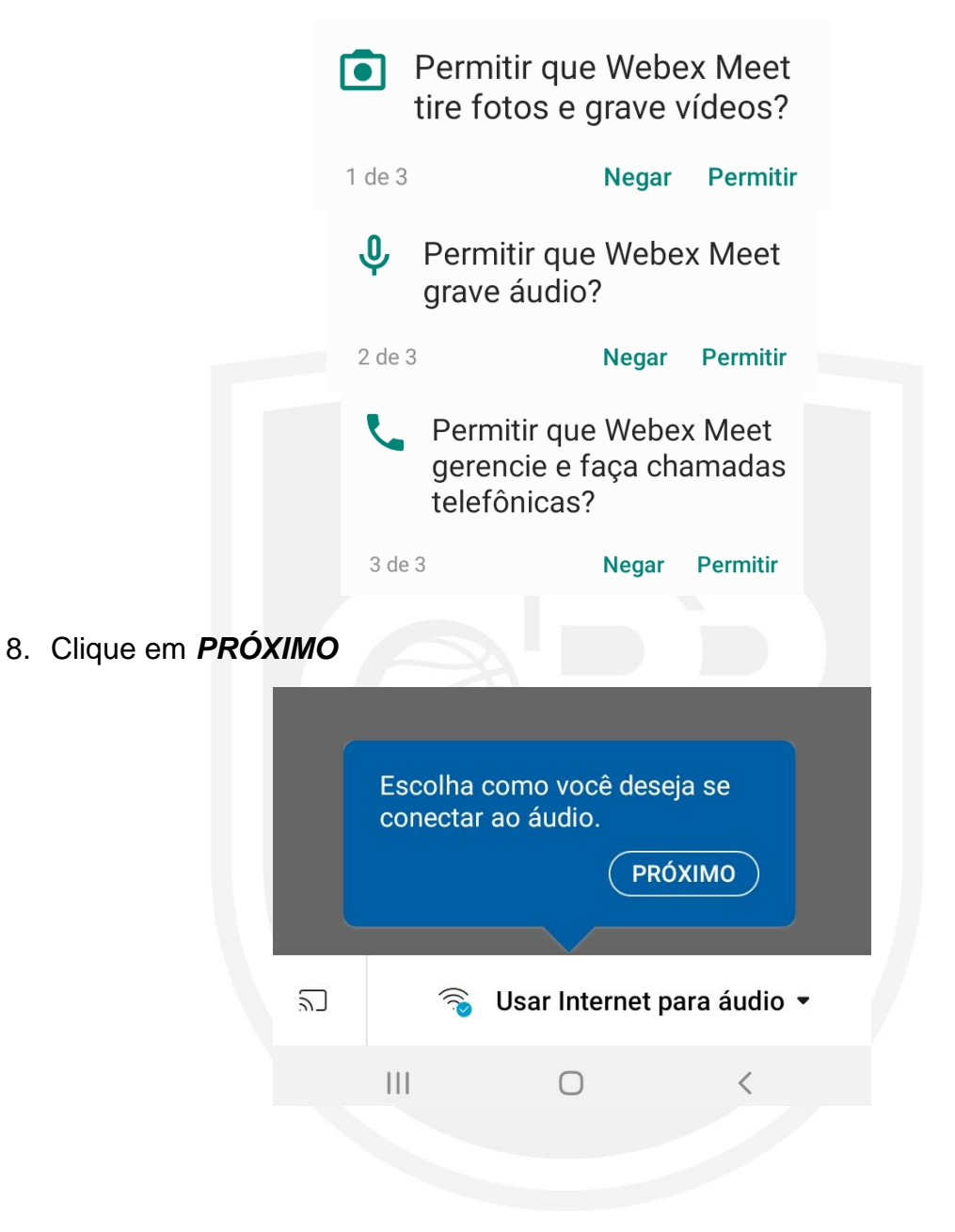

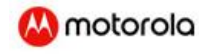

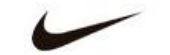

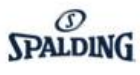

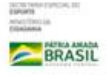

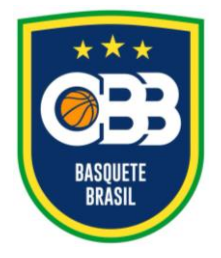

Av. Salvador Allende, 6.555, Pavilhão 1, sala 107, Riocentro – Barra da Tijuca Rio de Janeiro/RJ CEP: 22.783-127 **www.cbb.com.br secretaria@basquetebrasil.org.br**

9. Clique em OK

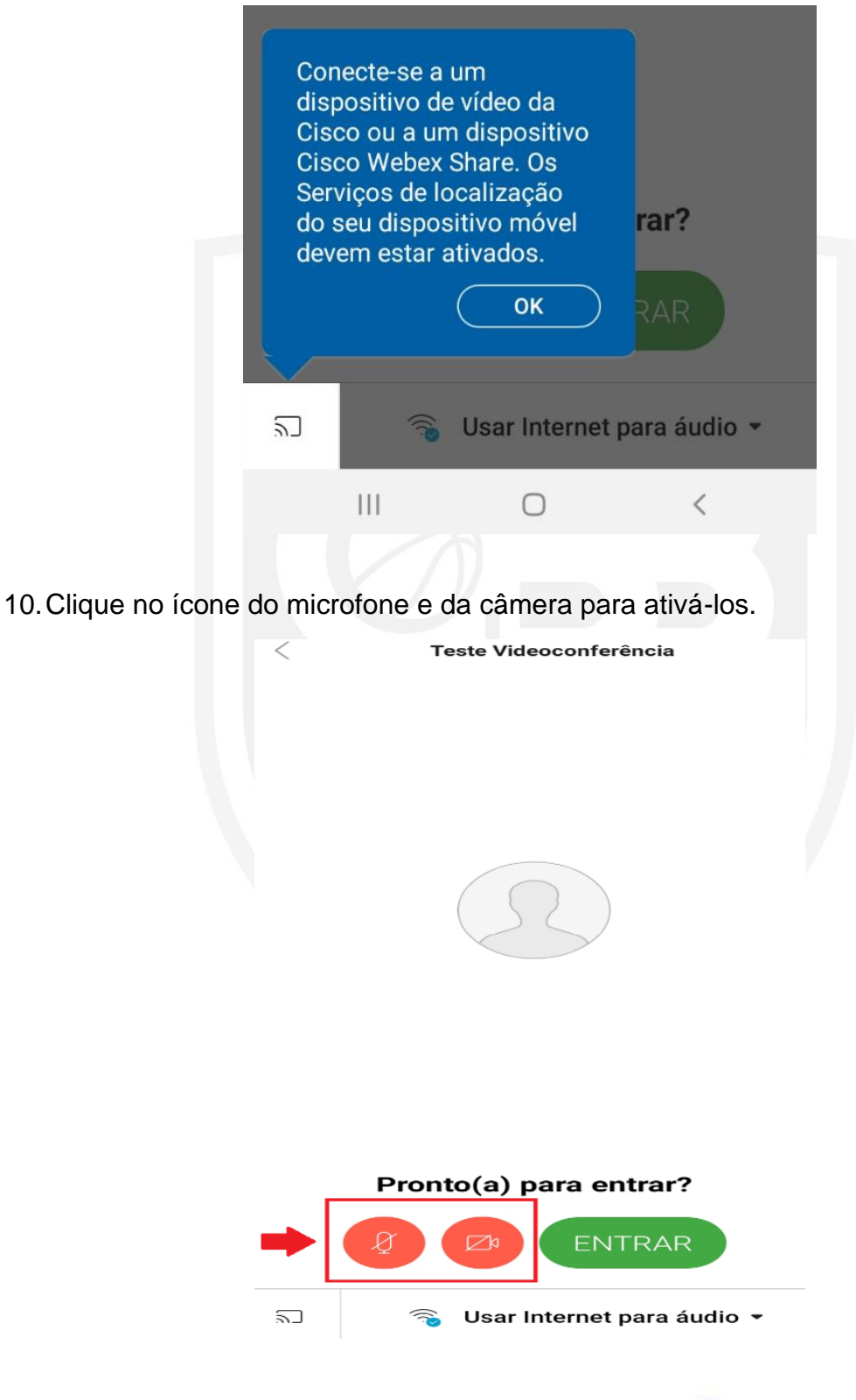

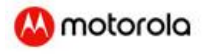

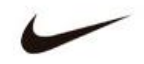

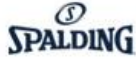

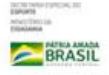

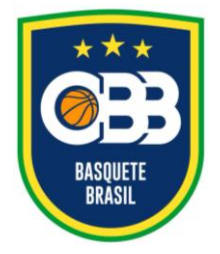

Av. Salvador Allende, 6.555, Pavilhão 1, sala 107, Riocentro – Barra da Tijuca Rio de Janeiro/RJ CEP: 22.783-127 **www.cbb.com.br secretaria@basquetebrasil.org.br**

11.Após ativação, clique em *ENTRAR*.

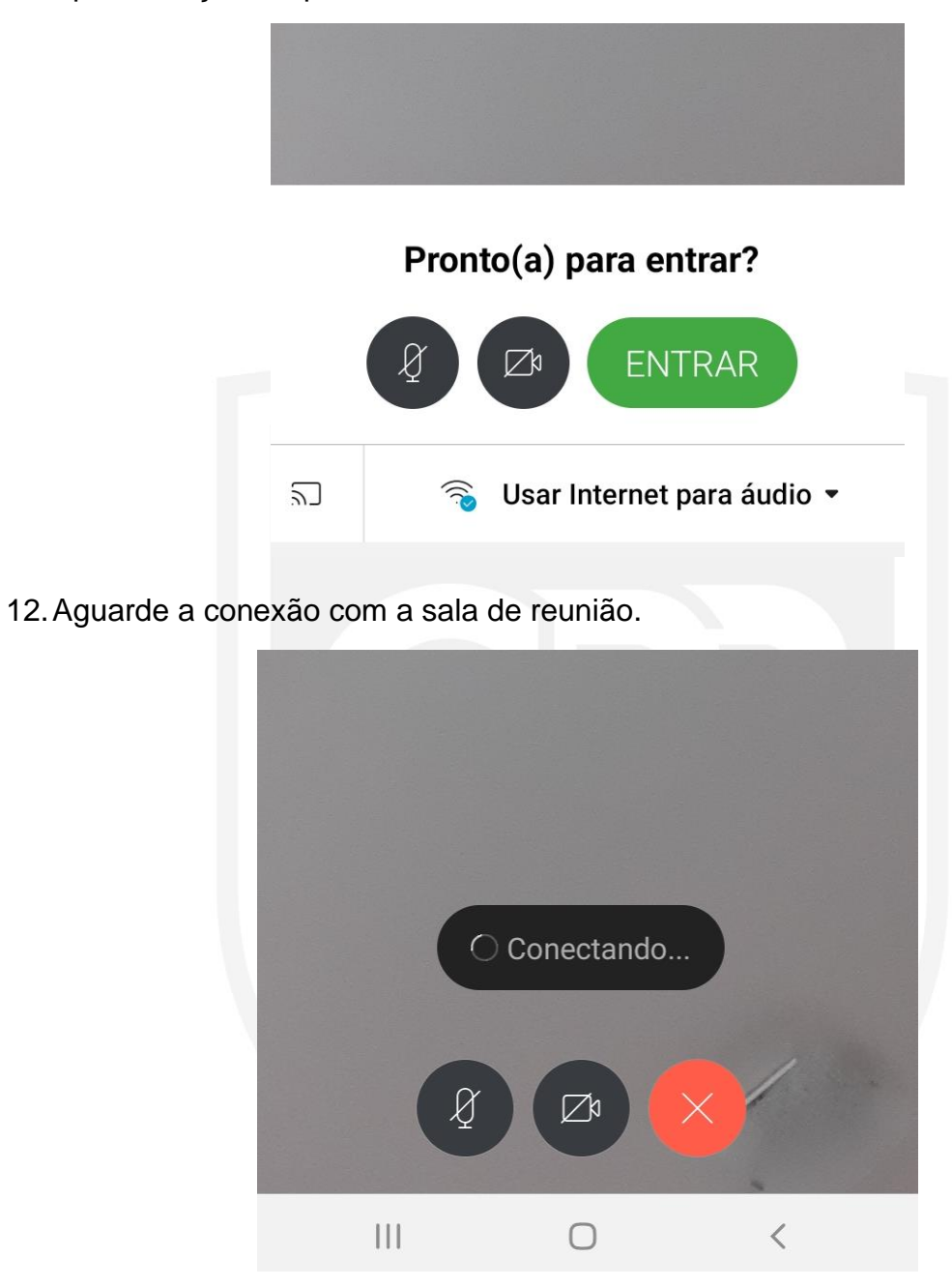

13.Você será direcionado a um lobby, onde deverá aguardar para integrar a sala de reunião. A verificação será feita através da análise do **nome completo** preenchido no **passo 6**.

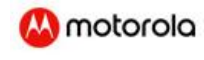

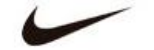

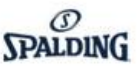

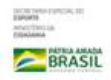